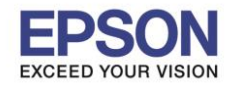

 $\_$  , and the set of the set of the set of the set of the set of the set of the set of the set of the set of the set of the set of the set of the set of the set of the set of the set of the set of the set of the set of th

**วธิกี ารตดิตงั้ไดรเ์วอรเ์ครอ่ งพมิ พ์เชอื่ มตอ่ แบบ USB** 

**ค าเตือน: ห้ามต่อสาย USB จนกวา่ จะไดร้บัคา แนะน าใหเ้ชอื่ มตอ่ ในขนั้ ตอนการตดิตงั้ไดรเ์วอร์และก่อนการติดตั้ง แนะน าให้ปิดไฟร์วอลของเครื่องคอมพิวเตอร์ และสแกนไวรัสก่อนการติดตั้ง**

1. ใสแ่ ผน่ ไดรเ์วอร์

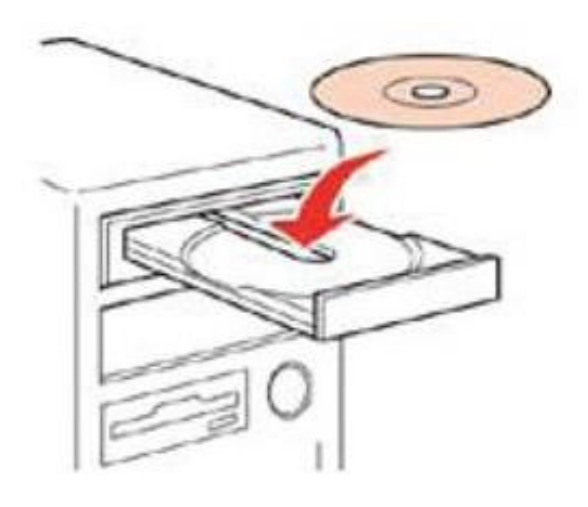

2. ดับเบิ้ลคลิกไดร์ซีดี Epson เพื่อเริ่มการติดตั้ง

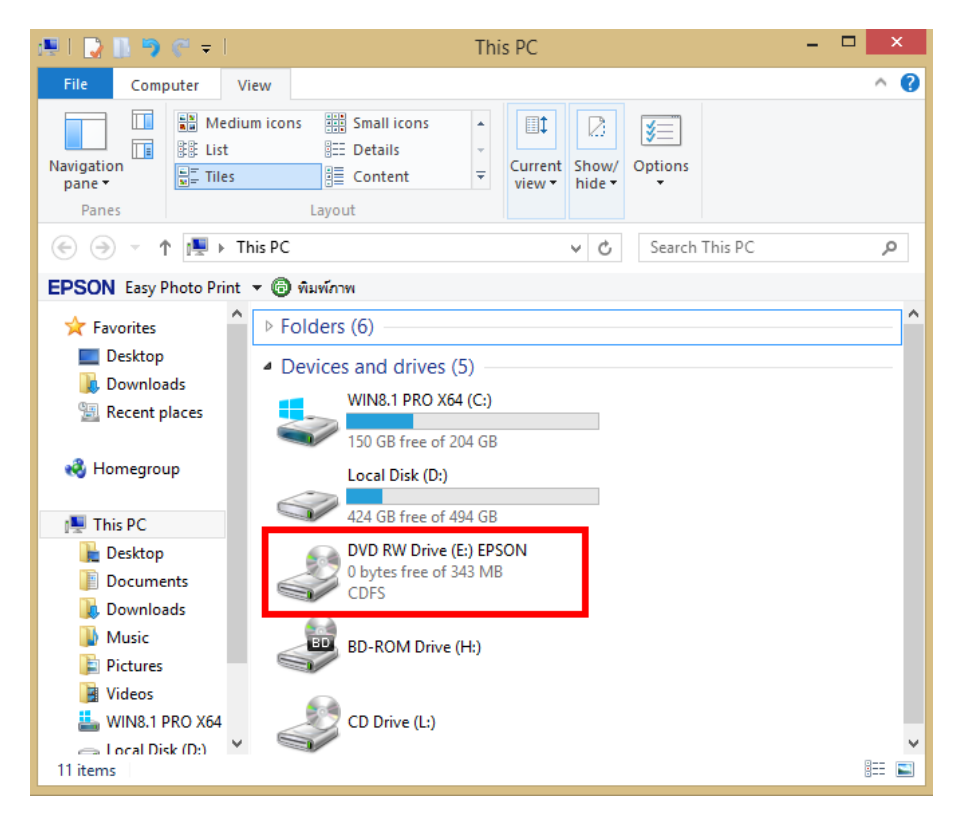

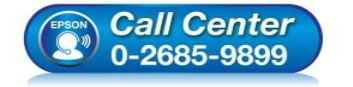

- **สอบถามขอ้มลู การใชง้านผลติ ภณั ฑแ์ ละบรกิ าร โทร.0-2685-9899**
- **เวลาท าการ : วันจันทร์ – ศุกร์ เวลา 8.30 – 17.30 น.ยกเว้นวันหยุดนักขัตฤกษ์**
- **www.[epson](http://www.epson.co.th/).co.th**

**EPSON THAILAND / Mar 2018 / CS12**

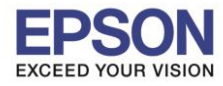

## **หัวข้อ : วิธีการติดตั้งไดร์เวอร์เครื่องพมิ พ์เชอื่ มตอ่ แบบ USB**

 $\_$  , and the set of the set of the set of the set of the set of the set of the set of the set of the set of the set of the set of the set of the set of the set of the set of the set of the set of the set of the set of th

## 3. คลิกเลือกภาษา **English** หลังจากนั้นคลิก **Next**

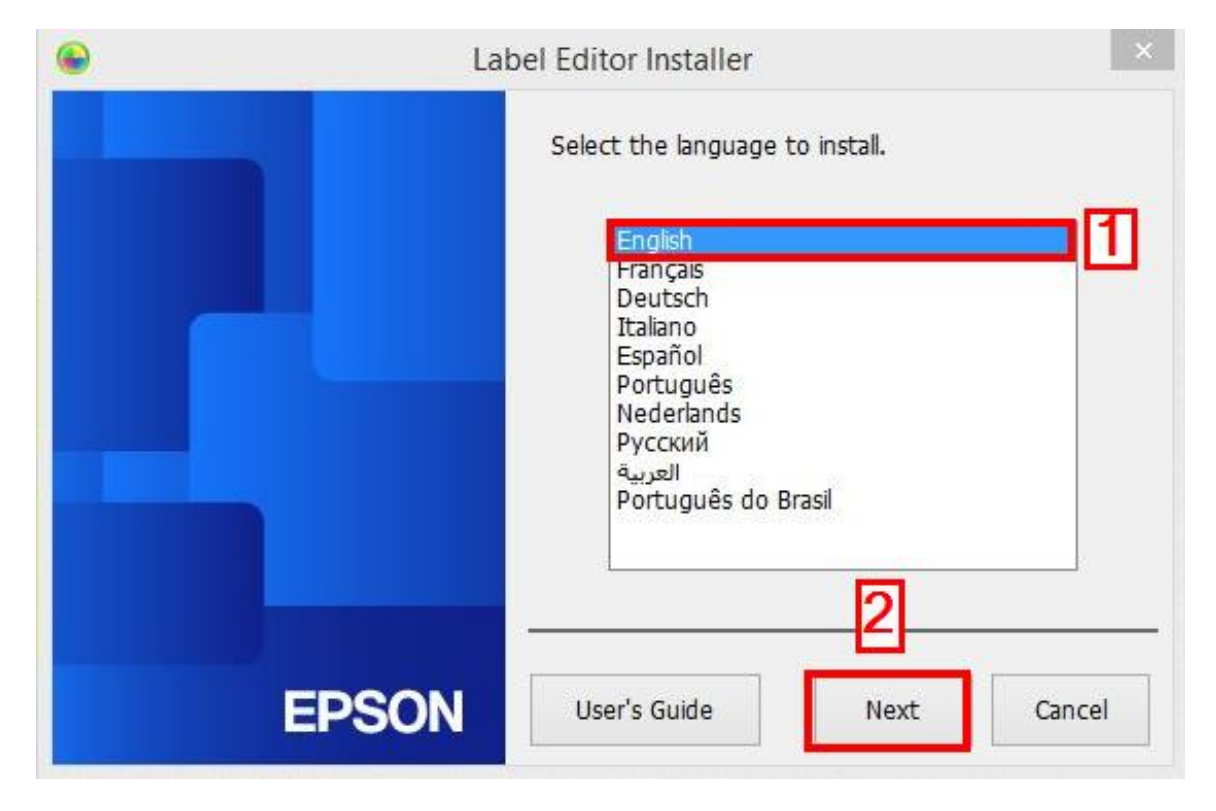

#### 4. คลิก **Install application and driver**

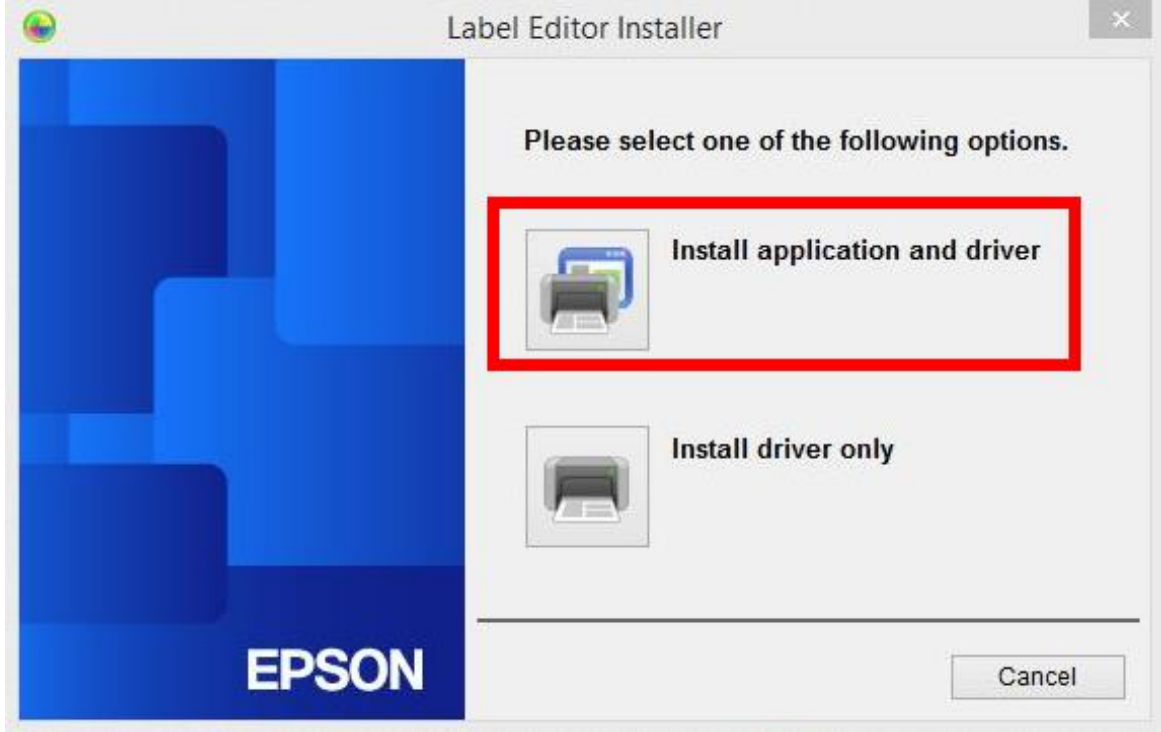

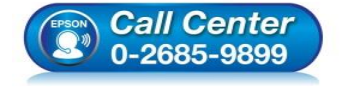

- **สอบถามขอ้มลู การใชง้านผลติ ภณั ฑแ์ ละบรกิ าร**
- **โทร.0-2685-9899**
- **เวลาท าการ : วันจันทร์ – ศุกร์ เวลา 8.30 – 17.30 น.ยกเว้นวันหยุดนักขัตฤกษ์ www.[epson](http://www.epson.co.th/).co.th**
- 

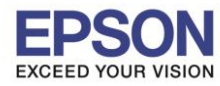

**หัวข้อ : วิธีการติดตั้งไดร์เวอร์เครื่องพมิ พ์เชอื่ มตอ่ แบบ USB** 

 $\_$  , and the set of the set of the set of the set of the set of the set of the set of the set of the set of the set of the set of the set of the set of the set of the set of the set of the set of the set of the set of th

#### 5. คลิก **Agree**

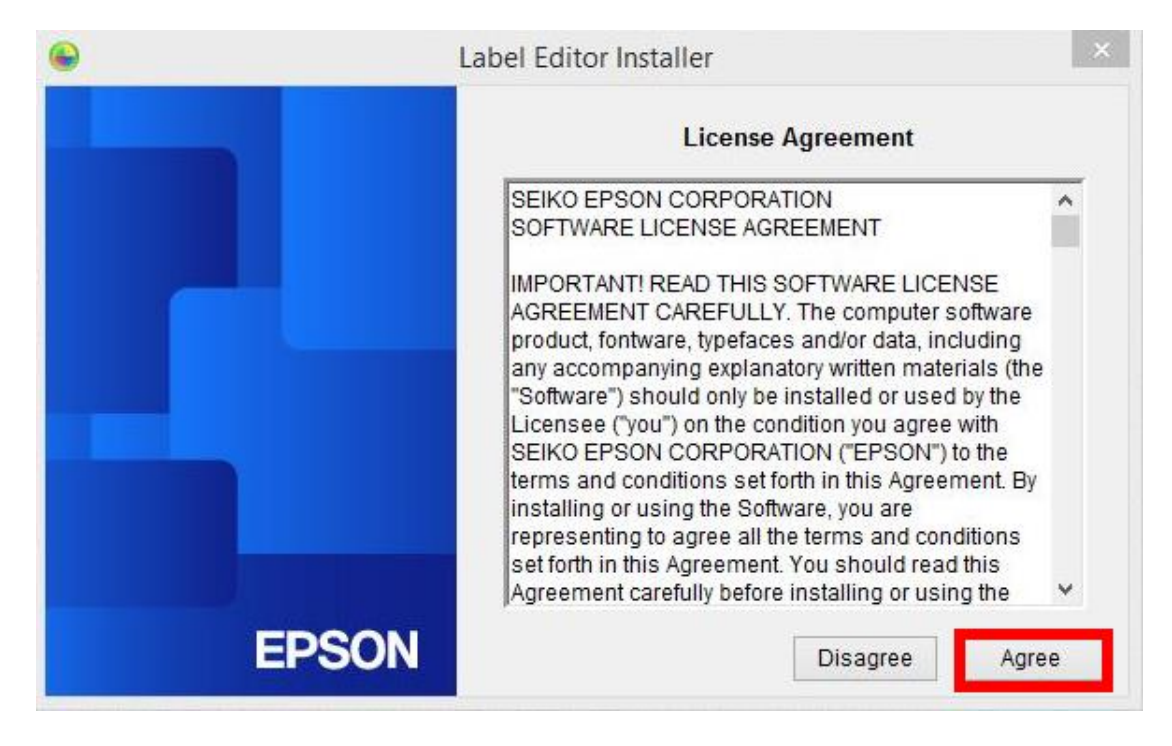

## 6. คลิกเลือก **Label Editor** หลังจากนั้นคลิก **Next**

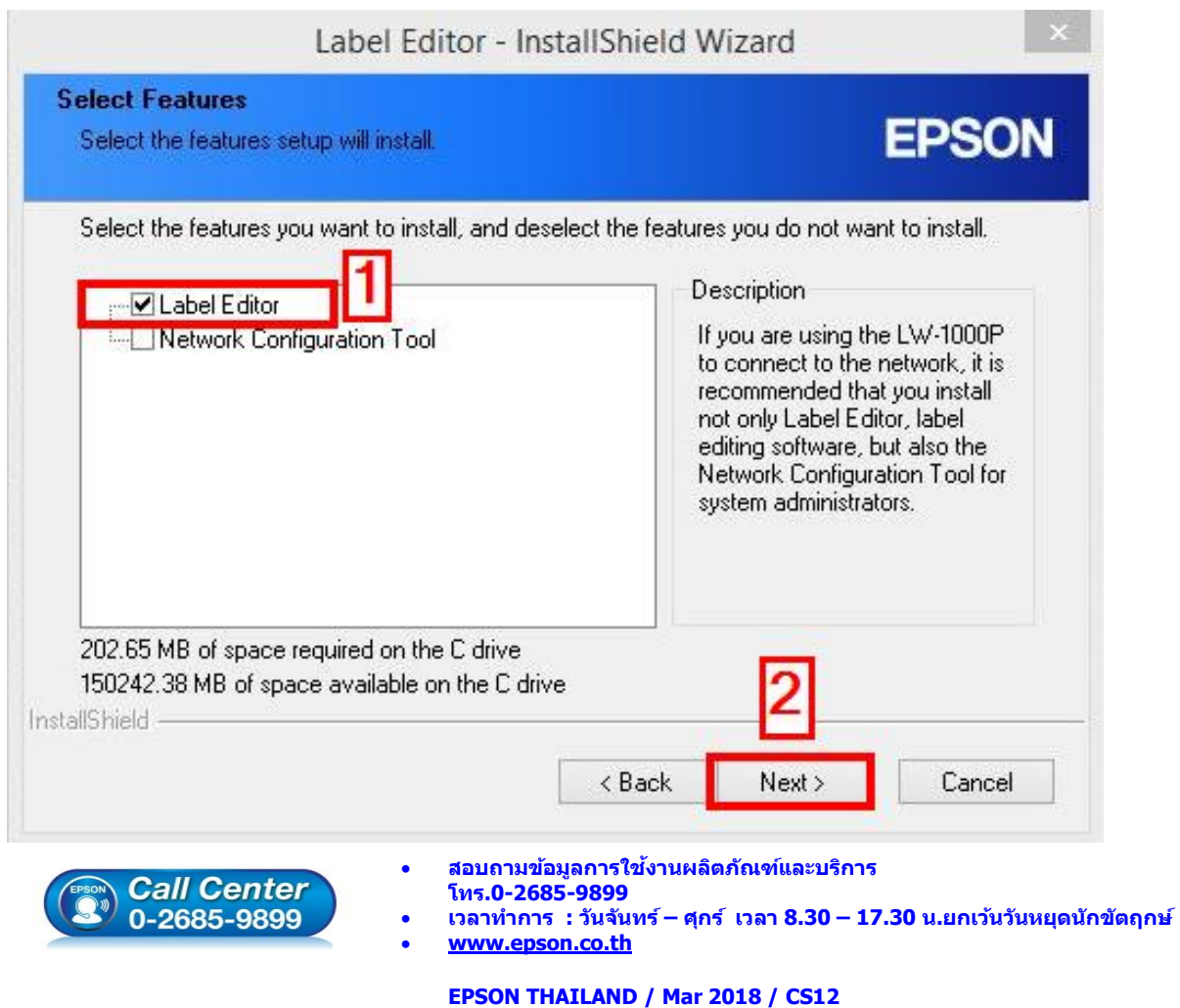

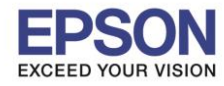

#### 7. จะแสดงหน้าต่างกำลังติดตั้ง

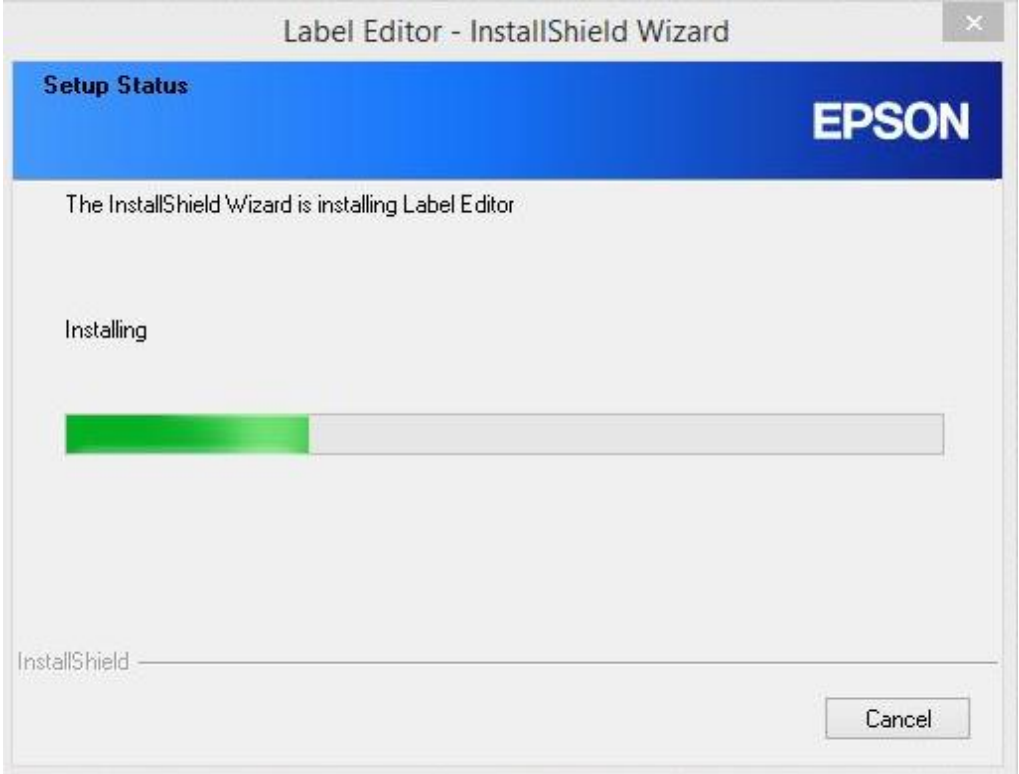

 $\_$  , and the set of the set of the set of the set of the set of the set of the set of the set of the set of the set of the set of the set of the set of the set of the set of the set of the set of the set of the set of th

#### 8. คลิกเลือก **Create a desktop Shotcut** หลังจากนั้น คลิก **Finish**

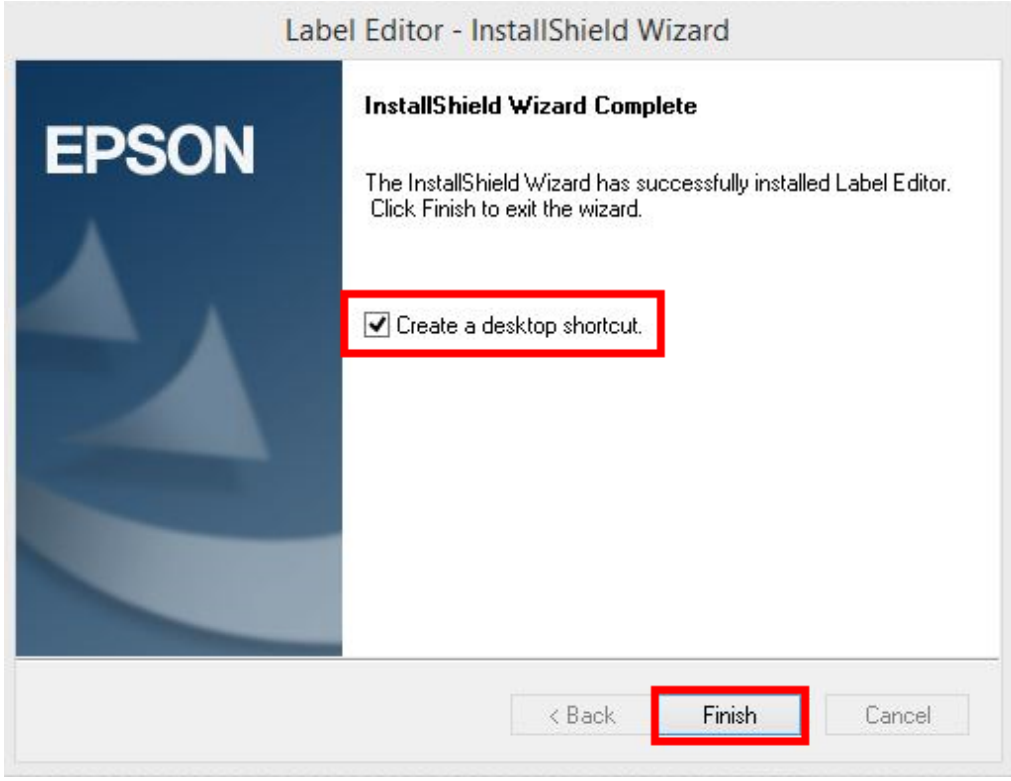

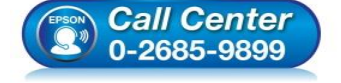

- **สอบถามขอ้มลู การใชง้านผลติ ภณั ฑแ์ ละบรกิ าร โทร.0-2685-9899**
- **เวลาท าการ : วันจันทร์ – ศุกร์ เวลา 8.30 – 17.30 น.ยกเว้นวันหยุดนักขัตฤกษ์**
- **www.[epson](http://www.epson.co.th/).co.th**

**EPSON THAILAND / Mar 2018 / CS12**

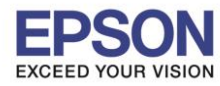

# **หัวข้อ : วิธีการติดตั้งไดร์เวอร์เครื่องพมิ พ์เชอื่ มตอ่ แบบ USB**

 $\_$  , and the set of the set of the set of the set of the set of the set of the set of the set of the set of the set of the set of the set of the set of the set of the set of the set of the set of the set of the set of th

### 9. คลิกเลือกชื่อรุ่น EPSON LW-1000P แล้วคลิก Next

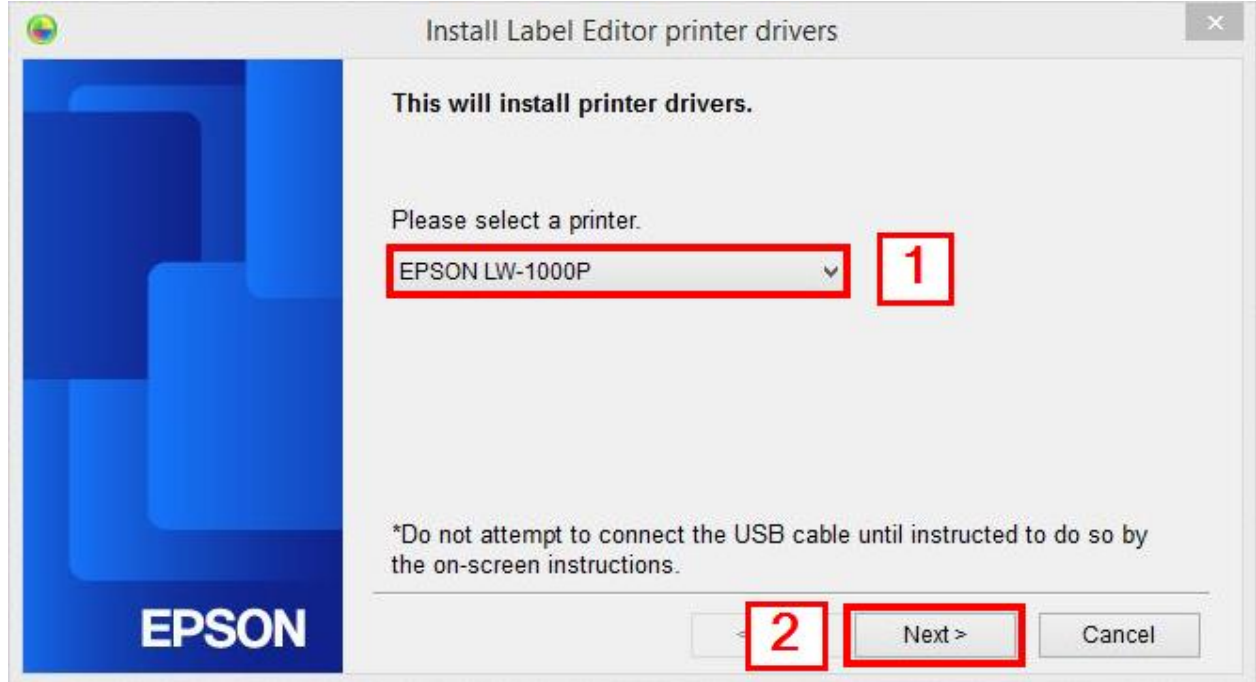

## 10 . คลิกเลือก **USB connection** หลังจากนั้นคลิก **Next**

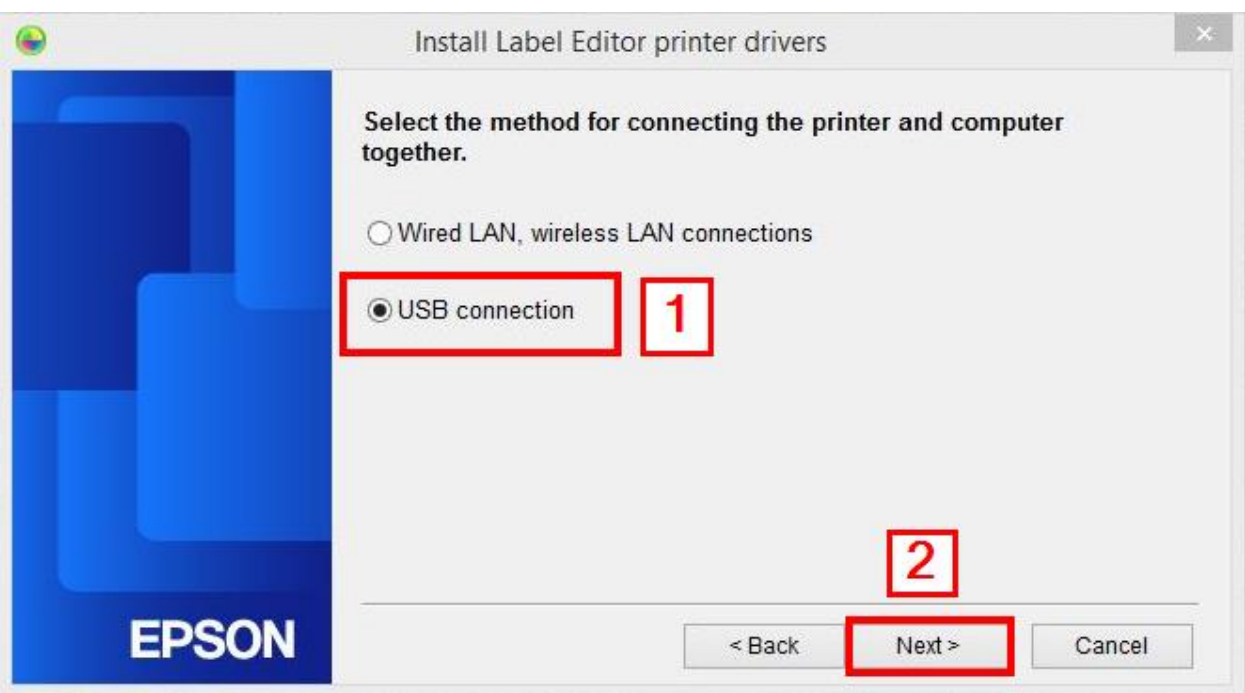

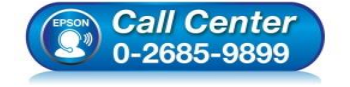

- **สอบถามขอ้มลู การใชง้านผลติ ภณั ฑแ์ ละบรกิ าร โทร.0-2685-9899**
- **เวลาท าการ : วันจันทร์ – ศุกร์ เวลา 8.30 – 17.30 น.ยกเว้นวันหยุดนักขัตฤกษ์**
- **www.[epson](http://www.epson.co.th/).co.th**

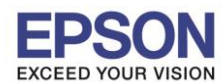

11. แสดงหน้าเชื่อมต่อเครื่องพิมพ์ ให้เปิดเครื่องพิมพ์ และเสียบสาย USB เชื่อมต่อระหว่างเครื่องพิมพ์กับคอมพิวเตอร์

 $\_$  , and the set of the set of the set of the set of the set of the set of the set of the set of the set of the set of the set of the set of the set of the set of the set of the set of the set of the set of the set of th

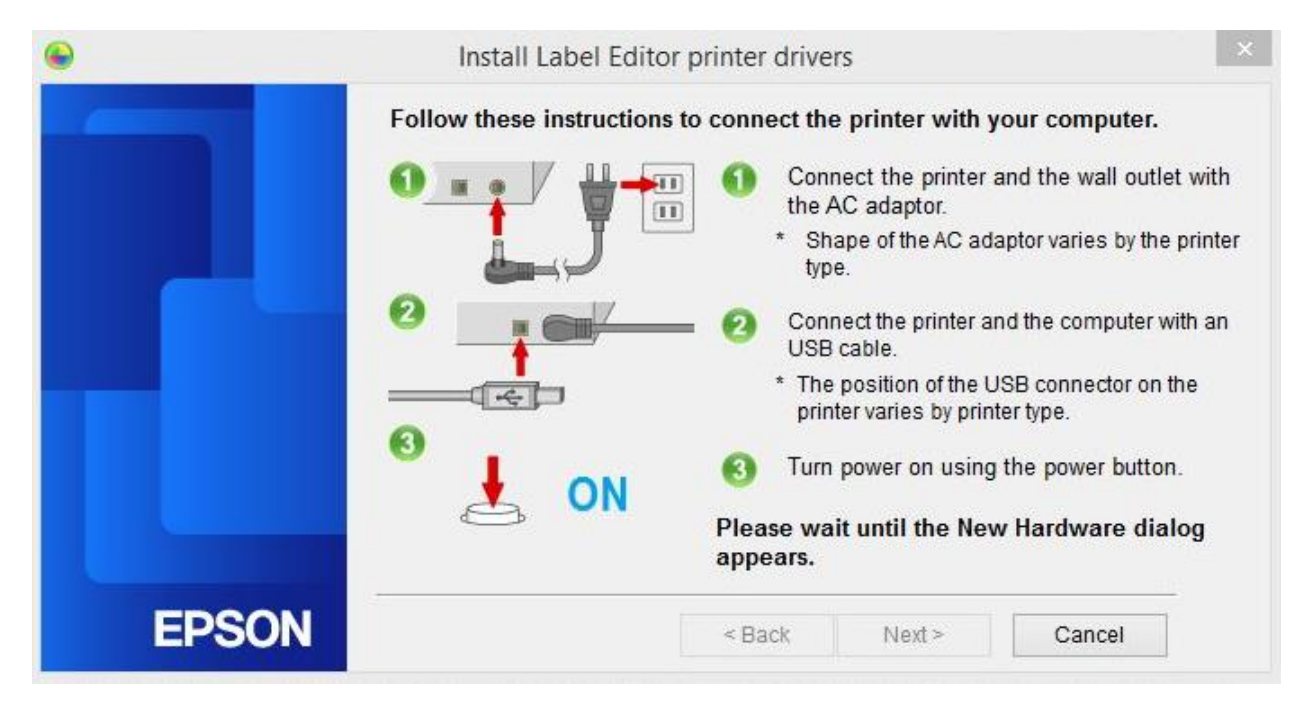

ี 12. เมื่อเชื่อมต่อเรียบร้อยแล*้*ว จะแสดงหน้าต่างดังภาพ คลิก **Finish** เพื่อเสร็จสิ้นการติดตั้งไดร์เวอร์

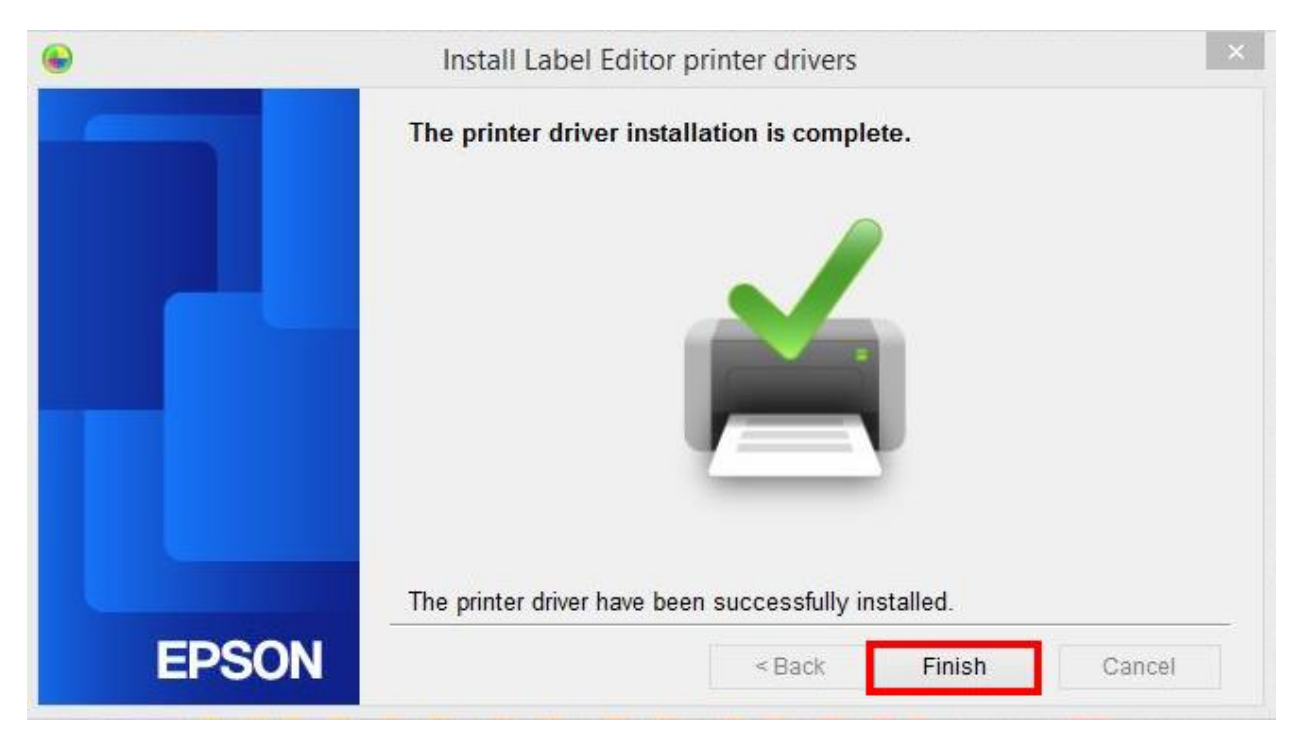

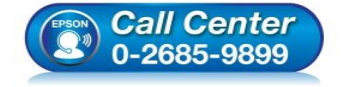

- **สอบถามขอ้มลู การใชง้านผลติ ภณั ฑแ์ ละบรกิ าร โทร.0-2685-9899**
- **เวลาท าการ : วันจันทร์ – ศุกร์ เวลา 8.30 – 17.30 น.ยกเว้นวันหยุดนักขัตฤกษ์**
- **www.[epson](http://www.epson.co.th/).co.th**

**EPSON THAILAND / Mar 2018 / CS12**